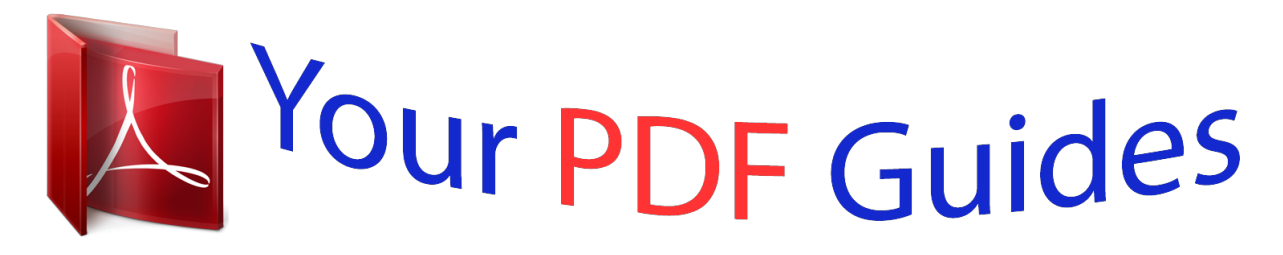

You can read the recommendations in the user guide, the technical guide or the installation guide for SANYO PLC-XF1000. You'll find the answers to all your questions on the SANYO PLC-XF1000 in the user manual (information, specifications, safety advice, size, accessories, etc.). Detailed instructions for use are in the User's Guide.

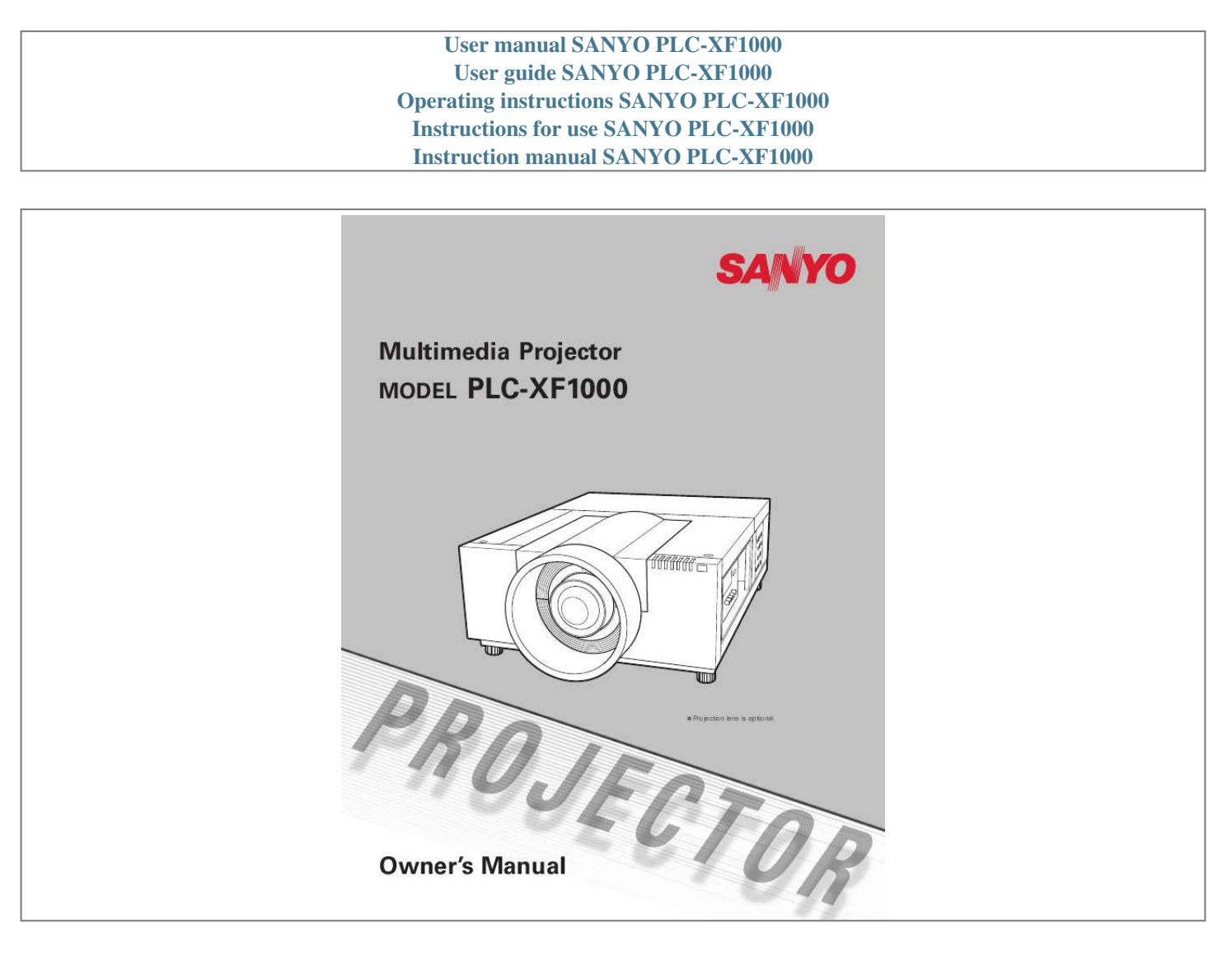

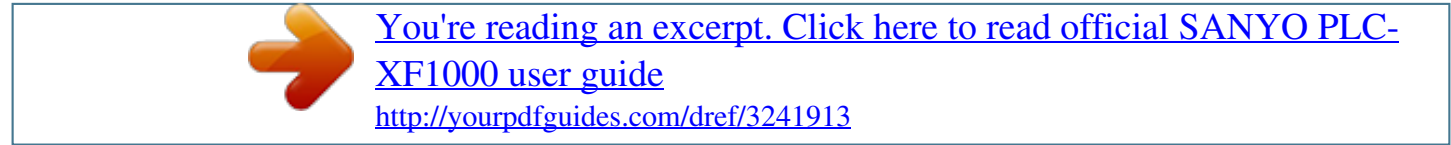

## *Manual abstract:*

*Useful Functions for Presentation The Logo function allows you to customize the screen logo (pp.4950). You can capture an image for the screen logo and use it for the starting-up display or between presentations. Digital zoom function allows you to focus on the crucial information during a presentation (pp.29, 40). Motor-driven Lens Shift Security Function The Security function helps you to ensure security of the projector. With the Key lock function, you can lock the operation on the side control or remote control (p.53). PIN code lock function prevents unauthorized use of the projector (pp.5354). Projection lens can be moved up, down, right and left with the motor-driven lens shift function. This function makes it easy to provide projected image where you want. Zoom and focus can also be adjusted with a motor-driven operation (p.27). \*Zoom and focus functions may not operate depending on the optional lens. Multi Versatile Platform Power Management The Power management function reduces power consumption and maintains lamp life (p.52). Automatic Filter Replacement Function This projector applies various input/output terminals and 2 terminal slots for expansion to tune to diversity of signals from computers and video equipment (p.19). For optional interface boards, contact sales dealer where you purchased the projector. The projector monitors the condition of the filter and replaces a filter automatically when it detects the clogging. Shutter Function Helpful Maintenance Functions Lamp and filter maintenance functions provide for better and proper maintenance of the projector. New Optical Technology The projector is equipped with the shutter that provides complete blackness for a while the projected image is not needed with keeping the projector on. The Shutter management function allows you to set the timer. It prevents leaving the projector on with the shutter closed for a long time (p.55). This projector is equipped with a new optical engine. The new optical engine controls the amount of yellow light in the image, producing higher brightness with improved color accuracy and clarity (p.46). Network board (Optional) Network board is an optional product to control and set up the projector via the network cables with the web browser on your computer. It can be controlled and set up the projector remotely. Contact the sales dealer where you purchased this projector for optional parts. Note: ·The On-Screen Menu and figures in this manual may differ slightly from the product. ·The contents of this manual are subject to change without notice. 2 Table of Contents Features and Design . . . . . . . . . . . . . . . . Table of Contents . . . . . . . . . . . . . . . . . . To The Owner . . . . . . . . . . . . . . . . . . . . . Safety Instructions . . . . . . . . . . . . . . . . . Air Circulation Installing the Projector in Proper Directions Moving the Projector 2 3 4 5 6 7 8 Video Input Source Selection Computer System Selection Auto PC Adjustment Manual PC Adjustment Image Level Selection Screen Size Adjustment Video System Selection Image Level Selection Screen Size Adjustment Image Adjustment Setting Filter Instructions Replacing the Filter Cartridge Resetting the Filter Counter Resetting the Scroll Counter Lamp Management Lamp Replacement Resetting the Lamp Counter Cleaning the Projection Lens Cleaning the Projector Cabinet Warning Indicators Troubleshooting Menu Tree Indicators and Projector Condition Compatible Computer Specifications Technical Specifications Optional Parts Configurations of Terminals PIN Code Number Memo Dimensions Serial Control Interface 33 34 35 36 38 39 41 42 43 45 48 57 58 59 59 60 61 62 64 64 65 66 69 72 75 77 78 79 80 81 82 Computer Input . . . . . . . . . . . . . . . . . . 34 Compliance . . . . . . . . . . . . . . . . . . . . . . . 9 Part Names and Functions . . . . . . . . . . 10 Front Back Terminals and Connectors Side Control and Indicators Side Control Indicators Remote Control Remote Control Battery Installation Remote Control Receivers and Operating Range Wired Remote Control Remote Control Code Lens Installation Installing the Strap for safety Positioning Projector Lens Shift Adjustment Picture Level and Pitch Adjustment Terminals of Projector Connecting to Computer Connecting to Video Equipment Connecting the AC Power Cord Turning On the Projector Turning Off the Projector How to Operate the On-Screen Menu Menu Bar Operating with Projector Control Operating with Remote Control Input Computer Input Source Selection 10 10 11 12 12 13 14 15 15 15 16 17 17 18 18 18 19 20 21 22 23 24 25 26 27 29 31 32 Video Input . . . . . . . . . . . . . . . . . . . . . . 41 Picture Image . . . . . . . . . . . . . . . . . . . . 45 Setting . . . . . . . . . . . . . . . . . . . . . . . . . . 48 Maintenance and Care . . . . . . . . . . . . . 57 Installation . .*

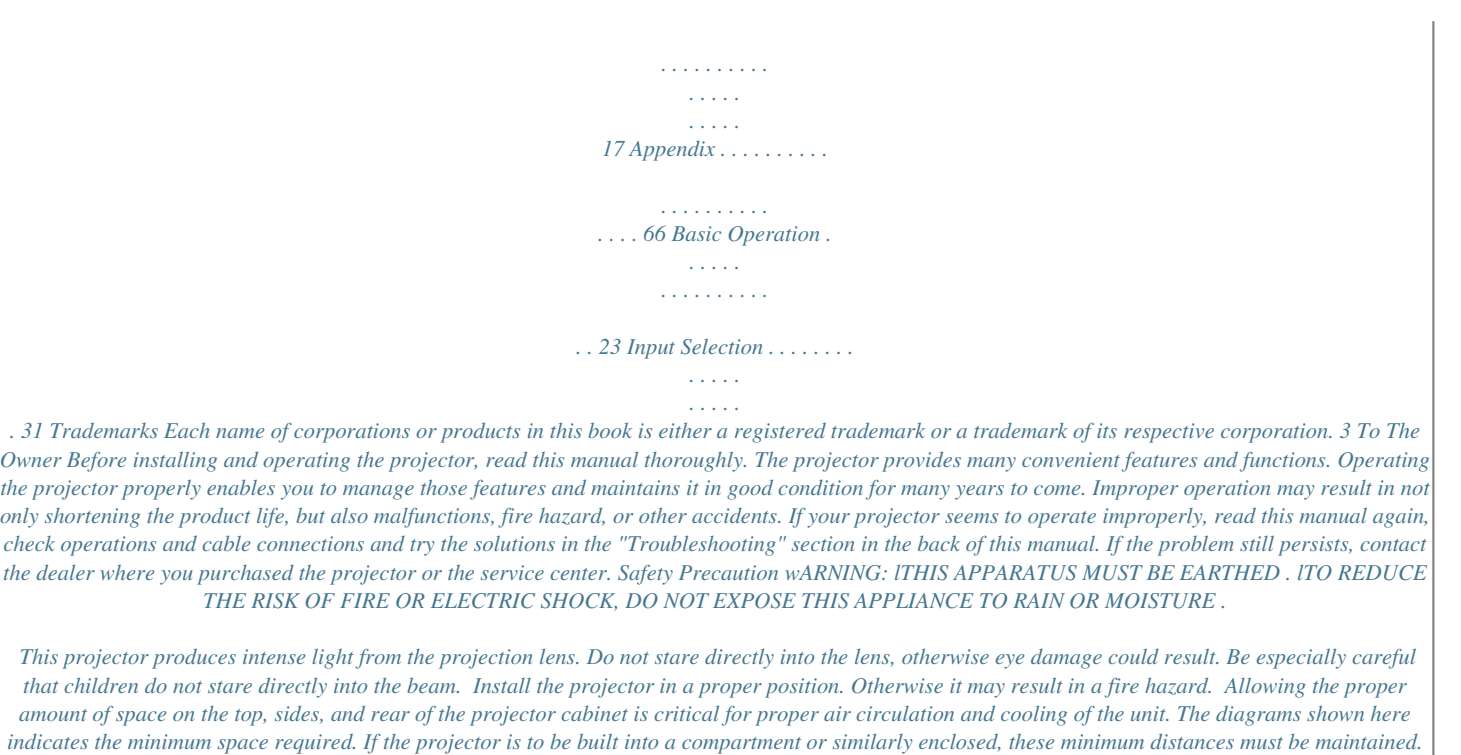

*Do not cover the ventilation slots on the projector. Heat buildup can reduce the service life of your projector, and can also be dangerous. SIDE and TOP REAR 3.*

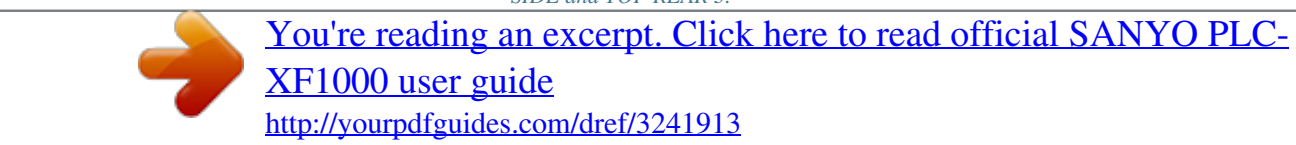

*3' (1m) CAUTION RISK OF ELECTRIC SHOCK DO NOT OPEN CAUTION: TO REDUCE THE RISK OF ELECTRIC SHOCK, DO NOT REMOVE COVER (OR BACK) . NO USER-SERVICEABLE PARTS INSIDE EXCEPT LAMP REPLACEMENT . REFER SERVICING TO QUALIFIED SERVICE PERSONNEL . THIS SYMBOL INDICATES THAT DANGEROUS VOLTAGE CONSTITUTING A RISK OF ELECTRIC SHOCK IS PRESENT WITHIN THIS UNIT. THIS SYMBOL INDICATES THAT THERE ARE IMPORTANT OPERATING AND MAINTENANCE INSTRUCTIONS IN THE OWNER'S MANUAL WITH*

*THIS UNIT. 3.3' (1m) 3.3' (1m) 3.3' (1m) If the projector is unused for an extended time, unplug the projector from the power outlet. Do not project the same image for a long time, since the afterimage may remain on the LCD panels by the characteristic of panel. CAUTION ON HANGING FROM THE CEILING When hanging the projector from the ceiling, clean the air intake vents and top of the projector periodically with a vacuum cleaner. If you leave the projector unclean for a long time, the cooling fans can be clogged with dust, and it may cause a breakdown or a disaster. DO NOT SET THE PROjECTOR IN GREASy, wET, OR SMOKy CONDITIONS SUCH AS IN A KITCHEN TO PREVENT A BREAKDOwN OR A DISASTER . IF THE*

*PROjECTOR COMES IN CONTACT wITH OIL OR CHEMICALS, IT MAy BECOME DETERIORATED . The symbol mark and recycling systems described below apply to EU countries and do not apply to countries in other areas of the world. Your product is designed and manufactured with high quality materials and components which can be recycled and/or reused. The symbol mark means that electrical and electronic equipment, batteries and accumulators, at their end-of-life, should be disposed of separately from your household waste. Note: If a chemical symbol is printed beneath the symbol mark, this chemical symbol means that the battery or accumulator contains a heavy metal at a certain concentration. This will be indicated as follows: Hg: mercury, Cd: cadmium, Pb: lead.*

*In the European Union there are separate collection systems for used electrical and electronic equipment, batteries and accumulators. Please, dispose of them correctly at your local community waste collection/recycling centre. Please, help us to conserve the environment we live in! READ AND KEEP THIS OwNER'S MANUAL FOR LATER USE . CAUTION Not for use in a computer room as defined in the Standard for the Protection of Electronic*

*Computer/Data Processing Equipment, ANSI/NFPA 75. 4 Safety Instructions All the safety and operating instructions should be read before the product is operated. Read all of the instructions given here and retain them for later use. Unplug this projector from AC power supply before cleaning. Do not use liquid or aerosol cleaners. Use a damp cloth for cleaning. Follow all warnings and instructions marked on the projector.*

*For added protection to the projector during a lightning storm, or when it is left unattended and unused for long periods of time, unplug it from the wall outlet. This will prevent damage due to lightning and power line surges. Do not expose this unit to rain or use near water...*

*for example, in a wet basement, near a swimming pool, etc... D o n o t u s e a tt a ch m e n t s n o t r e c o m m e n d e d by t h e manufacturer as they may cause hazards. Do not place this projector on an unstable cart, stand, or table.*

*The projector may fall, causing serious injury to a child or adult, and serious damage to the projector. Use only with a cart or stand recommended by the manufacturer, or sold with the projector. Wall or shelf mounting should follow the manufacturer's instructions, and should use a mounting kit approved by the manufacturers. An appliance and cart combination should be moved with care. Quick stops, excessive force, and uneven surfaces may cause the appliance and cart combination to overturn. This projector should be operated only from the type of power source indicated on the marking label. If you are not sure of the type of power supplied, consult your authorized dealer or local power company. Do not overload wall outlets and extension cords as this can result in fire or electric shock. Do not allow anything to rest on the power cord. Do not locate this projector where the cord may be damaged by persons walking on it.*

*Do not attempt to service this projector yourself as opening or removing covers may expose you to dangerous voltage or other hazards. Refer all servicing to qualified service personnel. Unplug this projector from wall outlet and refer servicing to qualified service personnel under the following conditions: a. When the power cord or plug is damaged or frayed. b. If liquid haslter is clogged and no scroll is left in the filter cartridge, a Filter cartridge replacement icon (Fig. 2) appears on the screen and WARNING FILTER indicator on the top panel lights up (see below). Stop using the projector immediately and replace the filter cartridge. Blocking the air vents and leaving the projector uncleaned for a long time may not only damage the projector and may require costly repairs but*

*may also cause accidents or fire. For maintenance of the filter, refer to "Filter counter" on page 56 and "Maintenance and Care" on pages 5759. Damages to the projector caused by using an uncleaned filter or improper maintenance will void the warranty on the projector . Top Panel Fig .1 Filter replacement icon AIR INTAKE VENT EXHAUST VENT wARNING FILTER indicator Fig .2 Filter cartridge replacement icon 6 Safety Instructions Installing the Projector in Proper Directions Use the projector properly in specified positions. Improper positioning may reduce the lamp life and result in severe accident or fire hazard.*

*This projector can project the picture in upward, downward, or inclined position in perpendicular direction to the horizontal plane. Note: ·To inverse or reverse the image, set the ceiling function to "On. (pp. 40, 44) " ·The projector can not be operated at an altitude above 3,000 meters. Positioning Precautions Avoid positioning the projector as described below when installing.*

*10° 10° 10° 10° Do not roll the projector more than 10 degrees from side to side. In upward projection, do not tilt the projector over 10 degrees right and left. Do not put the projector on either side to project an image. In downward projection, do not tilt the projector over 10 degrees right and left. 10° 10° For ceiling mounting, you need the ceiling mount kit designed for this projector. When not mounted properly, the projector may fall, causing hazards or injury. For details, consult your dealer. The warranty on this projector does not cover any damage caused by use of any non-recommended ceiling mount kit or installation of the ceiling mount kit in an improper location. CAUTION ON CEILING MOUNTING 7 Safety Instructions Moving the Projector Retract the adjustable feet to prevent damage to lens and cabinet. For safety, holding the projector on both sides by 2 or more people is recommended to move the projector because the projector is heavy.*

> [You're reading an excerpt. Click here to read official SANYO PLC-](http://yourpdfguides.com/dref/3241913)[XF1000 user guide](http://yourpdfguides.com/dref/3241913) <http://yourpdfguides.com/dref/3241913>

 *When moving the projector by one person from necessity, hold the handle carefully. Do not hold the lens mount cover. Moving it improperly may result in damage of cabinet or person's injury. CAUTION IN CARRyING OR TRANSPORTING THE PROjECTOR Do not drop or bump the projector, otherwise damages or malfunctions may result. When carrying the projector, use a suitable carrying case. Do not transport the projector by courier or any other transport service in an unsuitable transport case. This may cause damage to the projector. For information about transporting the projector by courier or any other transport service, consult your dealer. Do not put the projector in a case before it is cooled enough. Do not transport the projector with a replacement lens installed.*

*8 Compliance Federal Communications Commission Notice This equipment has been tested and found to comply with the limits for a Class A digital device, pursuant to Part 15 of FCC Rules. These limits are designed to provide reasonable protection against harmful interference when the equipment is operated in a commercial environment. This equipment generates, uses, and can radiate radio frequency energy and, if not installed and used in accordance with the instruction manual, may cause harmful interference to radio communications. Operation of this equipment in a residential area is likely to cause harmful interference in which case the user will be required to correct the interference at his own expense. Do not make any changes or modifications to the equipment unless otherwise specified in the instructions.*

*If such changes or modifications should be made, you could be required to stop operation of the equipment. Canadian Radio Interference Regulations This Class A digital apparatus meets all requirements of the Canadian ICES-003. wARNING This is a Class A product. In a domestic environment this product may cause radio interference in which case the user may be required to take adequate measures. AC Power Cord Requirement The AC Power Cord supplied with this projector meets the requirement for use in the country you purchased it.*

*AC Power Cord for the United States and Canada: AC Power Cord used in the United States and Canada is listed by the Underwriters Laboratories (UL) and certified by the Canadian Standard Association (CSA). AC Power Cord has a grounding-type AC line plug. This is a safety feature to be sure that the plug will fit into the power outlet. Do not try to defeat this safety feature. Should you be unable to insert the plug into the outlet, contact your electrician. GROUND AC Power Cord for the United Kingdom: This cord is already fitted with a moulded plug incorporating a fuse, the value of which is indicated on the pin face of the plug. Should the fuse need to be replaced, an ASTA approved BS 1362 fuse must be used of the same rating, marked thus . If the fuse cover is detachable, never use the plug with the cover omitted. If a replacement fuse cover is required, ensure it is of the same colour as that visible on the pin face of the plug (i.e.*

*red or orange). Fuse covers are available from the Parts Department indicated in your User Instructions. If the plug supplied is not suitable for your socket outlet, it should be cut off and destroyed. The end of the flexible cord should be suitably prepared and the correct plug fitted. ASA wARNING: A PLUG wITH BARED FLEXIBLE CORD IS HAZARDOUS IF ENGAGED IN A LIVE SOCKET OUTLET . The Wires in this mains lead are coloured in accordance with the following code: Green-and-yellow ············· Earth Blue ································· Neutral Brown ······························ Live As the colours of the wires in the mains lead of this apparatus may not correspond with the coloured markings identifying the terminals in your plug proceed as follows: The wire which is coloured green-and-yellow must be connected to the terminal in the plug which is marked by the letter E or by the safety earth symbol or coloured green or green-andyellow. The wire which is coloured blue must be connected to the terminal which is marked with the letter N or coloured black. The wire which is coloured brown must be connected to the terminal which is marked with the letter L or coloured red. wARNING: THIS APPARATUS MUST BE EARTHED . THE SOCKET-OUTLET SHOULD BE INSTALLED NEAR THE EQUIPMENT AND EASILy ACCESSIBLE .*

*9 Part Names and Functions Front q o qLens Mount Cover wProjection Lens (Option) e Indicators rInfrared Remote Receiver (Front) t Adjustable Feet yTerminals and Connectors u Handle i Side Control o Lamp Cover w er t y u i t !0 Infrared Remote Receiver (Rear) !1Exhaust Vent Back !1 !2 !3 !1 CAUTION Hot air is exhausted from the exhaust vent. Do not put heat-sensitive objects near this side. !0 !2Main On/Off Switch !3 Power Cord Connector !4 Air Intake Vent !5 Air Filter Cover !4 !5 t t Kensington Security Slot This slot is for a Kensington lock used to deter theft of the projector. \*Kensington is a registered trademark of ACCO Brands Corporation. 10 Part Names and Functions Terminals and Connectors q w e r t y u i qSERIAL PORT IN TERMINAL If you control the projector by computer, you must connect a cable (not supplied) from your computer to this terminal.*

*wSERIAL PORT OUT TERMINAL This terminal outputs signal from SERIAL PORT IN. More than two projectors can be controlled with one computer by connecting SERIAL PORT IN of another projector to this terminal. eUSB CONNECTOR (Series B) tDVI INPUT TERMINAL Connect computer output (Digital/DVI-D type) to this terminal (p.20). HD (HDCP Compatible) signal can be also connected (p.*

*21). y D-sub 15-PIN INPUT TERMINAL Connect computer output (Analog D-sub 15-pin type) to this terminal (pp.2021). u5 BNC INPUT jACKS USB connector is to used to service the projector. rR/C jACK When using the wired remote control, connect the wired remote control to this jack with a remote control cable (not supplied). Connect the component or composite video output signal from video equipment to VIDEO/Y, Pb/Cb, and Pr/Cr jacks or connect the computer output signal (5 BNC Type [Green, Blue, Red, Horiz. Sync, and Vert. Sync.]) to G, B, R, H/V, and V jacks (pp.2021).*

*iS-VIDEO INPUT jACK Connect the S-VIDEO output signal from video equipment to this jack (p.21). [ RESET button A built-in micro processor which controls this unit may occasionally malfunction and need to be reset.*

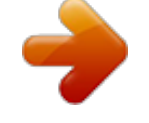

[You're reading an excerpt. Click here to read official SANYO PLC-](http://yourpdfguides.com/dref/3241913)[XF1000 user guide](http://yourpdfguides.com/dref/3241913)

 *This can be done by pressing the RESET button with a pen, which will shut down and restart the unit. Do not use the RESET function excessively. 11 Part Names and Functions Side Control and Indicators INDICATORS SIDE CONTROLS Side Control q w e r u i o !0 t !1 y qON/STAND-By button wZOOM button eMENU button Turn the projector on or off (pp.23,24). Zoom in and out the images (p.27). Open or close the On-Screen MENU (pp. 25, 26). - Select an item or adjust the value in the OnScreen MENU (p.25). - Pan the image in DIGITAL ZOOM + mode (p.40).*

*uLENS SHIFT button iFOCUS button Select the LENS SHIFT function (p.27). Adjust the focus (p.27). rPOINT buttons o INPUT button Select an input source Input 1, Input 2, Input 3 or Input 4 (pp.*

*31-33). !0SELECT button tSHUTTER button Used to execute the selected item (p.25). It is also used to expand or compress the image in DIGITAL ZOOM mode (p.40). Close and open up the built-in shutter (p.27). yAUTO PC ADj . button !1 INFORMATION button Display the input source information (p.28).*

*Automatically adjust the computer image to its optimum setting (pp.27 35). , 12 Part Names and Functions Indicators q w e r t y u qLAMP Indicator This indicator is dim when the projector is turned on. And bright when the projector is in stand-by mode (pp.72-74). wREADy indicator This indicator lights green when the projector is ready to be turned on. And it flashes green in Power Management mode (pp.52, 72-74). ewARNING TEMP indicator . This indicator flashes red when internal projector temperature is too high (pp.*

*65, 72-74). rwARNING FILTER indicator Blink slow when the filter is being scrolled (pp. 57 72). , Blink fast when the filter scroll is not working properly or the filter cartridge is not installed (pp.57 74).*

*, Light orange when the clogging of the filter is detected or the filter counter reaches a time set in the timer setting, urging immediate filter/ filter cartridge replacement (pp.56, 57 74). , tSHUTTER indicator Light blue when the shutter is closed (p72). yLAMP 2 REPLACE indicator Turn orange when the life of the projection lamp2 draws to an end (pp.61, 73).*

*u LAMP 1 REPLACE indicator Turn orange when the life of the projection lamp1 draws to an end (p.61, 73). 13 Part Names and Functions Remote Control e w q qON/STAND-By button Turn the projector on or off (pp.23-24). wAUTO PC button Automatically adjust the computer image to its optimum setting (pp.29, 35). eLIGHT button Light the buttons on the remote control for about 10 seconds. r !4 r MENU button Open or close the On-Screen MENU (pp.25-26). t POINT ed 7 8 buttons Select an item or adjust the value in The ON-SCREEN MENU (p.*

*25). Pan the image in DIGITAL ZOOM + mode (p.40). t !5 y LENS SHIFT button Select the LENS SHIFT function (p.29). u FOCUS buttons Adjust the focus (p.29). iZOOM buttons Zoom in and out the images (p.29). oFREEZE button Freeze the picture on the screen (p.*

*29). !0D .ZOOM button Select the Digital zoom +/- mode and resize the image (pp.29, 40). !1P-TIMER button Operate the P-TIMER function (p. 30). !2KEySTONE button Correct keystone distortion (pp.30, 40, 44). !3FILTER button Scroll the filter (p.30).*

*!4SHUTTER button Close the built-in shutter for light blocking (pp.27 30). , !5SELECT button Execute the selected item (p.25). Expand or compress the image in the DIGITAL ZOOM mode (p.40). !6 SCREEN button Select the screen size (pp.39-40). !7IMAGE ADj. button Enter the image level adjustment mode (pp.*

*30, 45-47). !8INPUT 1, 2, 3, 4 buttons Select an input source (pp.31-33). !9 INFO . button Display the input source information (p.29). @0IMAGE SEL . button Select the image level (pp.30, 38, 42). @1wired Remote jack Connect the remote control cable (not supplied) to this jack when using as a wired remote control.*

*!6 y u i !8 !7 o !0 !1 !2 !3 !9 @0 @1 Note: To ensure safe operation, obser ve the following precautions: ·Do not bend, drop, or expose the remote control to moisture or heat. ·For cleaning, use a soft dry cloth. Do not apply benzene, thinner, spray, or any other chemical materials. 14 Part Names and Functions Remote Control Battery Installation 1 Open the battery compartment lid. Pull up the lid and remove it.*

*2 Install new batteries into the compartment. Two AA size batteries For correct polarity (+ and ), be sure battery terminals are in contact with pins in the compartment. 3 Replace the compartment lid. To ensure safe operation, please observe the following precautions : l Use two (2) AA or LR6 type alkaline batteries. l Always replace batteries in sets.*

*l Do not use a new battery with a used battery. l Avoid contact with water or liquid. l Do not expose the remote control to moisture or heat. l Do not drop the remote control. l If the battery has leaked on the remote control, carefully wipe the case clean and install new batteries. l Risk of an explosion if battery is replaced by an incorrect type. l Dispose of used batteries according to the instructions. Remote Control Receivers and Operating Range Point the remote control toward the projector (to Infrared Remote Receivers) when pressing the buttons. Maximum operating range for the remote control is about 16.4' (5 m) and 60 degrees in front and rear of the projector.*

*Infrared Remote Receivers are provided both in front and back of the projector. You can conveniently use both of the receivers (pp. 10, 52). 16.4' (5 m) Note: ·When hanging the projector from the ceiling, select the Infrared Remote Receiver which is located farther away from the fluorescent light (p.52). 16.4' (5 m) Wired Remote Control The remote control can be used as a wired remote control. Wired remote control helps you use the remote control outside of the operating range (16.4'/ 5 m).*

*Connect the remote control and the projector with the remote control cable (sold separately). Connected with the remote control cable, the remote control does not emit wireless signal. 15 Part Names and Functions Remote Control Code The eight different remote control codes (Code 1Code 8) are assigned to this projector. Switching the remote control codes prevents interference from other remote controls when several projectors or video equipment next to each other are operated at the same time. Change the remote control code for the projector first before changing that for the remote control.*

*See "Remote control" in the Setting Menu on page 52. 1 2 Flip the Reset Switch to "Use position" in the compartment lid on the back of the remote control. While holding down the MENU button, press and release the IMAGE ADJ. button the number of corresponding times you would like to set the number of the remote control code for the projector. Reset position Use position Reset switch Remote Control Code Code 1 Code 2 Code 3 Code 4 Code 5 Code 6 Code 7 Code 8 Number of Times Pressing IMAGE ADj .*

*button 1 2 3 4 5 6 7 8 MENU button IMAGE ADj .*

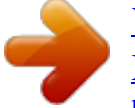

[You're reading an excerpt. Click here to read official SANYO PLC-](http://yourpdfguides.com/dref/3241913)[XF1000 user guide](http://yourpdfguides.com/dref/3241913)

 *button 16 Installation Lens Installation Before setting up the projector, install Projection Lens on the projector. Before installation, check where the projector is used and prepare a suitable lens. For the specifications of Projection Lens, contact sales dealer where you purchased the projector. - Do not use the optional lens below for this projector . Otherwise damages may result . LENS MODEL NO . : LNS-T01, LNS-T01Z - Lens installation and replacement should be made by the qualified service personnel . - When setting the projector after lens installation, be sure to replace a Lens Cap to protect a surface. - When carrying or holding up the projector, be careful not to put your hands on lens part.*

*It may damage lens, cabinet, or mechanical parts. Installing the Strap for safety Secure the lens mount cover and the projector with the strap (supplied) to prevent the lens mount cover from falling down. 1 2 3 Turn the lens mount cover counter-clockwise and take it off by pulling forward. (See Fig. 1) Remove the screw A. (See Fig. 1) Put the strap through the hole of the lens mount cover and fasten it firmly. (See Fig. 2) Lens Mount Cover Screw A Label Fig . 1 Fig . 2 Dot on the cabinet Dot on the lens mount cover Lens Mount Cover Strap Hole 4 5 Install the other end of the strap to the front of the projector with screw A. (See Fig. 3) Fit the raised dot of the lens mount cover to the leftmost edge of the Label on the projector, and then turn the lens mount cover clockwise and adjust the position of the raised dot to the one of the projector until it makes a clicking sound. (See Fig. 3) · The accessory screw (supplied) is not used for installation.*

*Strap Screw A Fig . 3 Note: 17 Installation Positioning Projector This projector is designed to project on a flat projection surface. Note: SCREEN ·Brightness in room has a great influence on picture quality. It is recommended to limit ambient lighting in order to provide the best image. Lens Shift Adjustment Projection lens can be moved from side to side and up and down with the motor-driven lens shift function.*

*This function makes the positioning of images easy on the screen.(See page 27) The display position can be shifted upward up to 50% elevation of the display. The display position can be shifted downward up to 50% low level of the display. when the lens is shifted to top . when the lens is shifted to bottom . The display position can be shifted to the left in up to 10% width of the display. The display position can be shifted to the right in up to 10% width of the display. when the lens is shifted to leftmost . when the lens is shifted to rightmost . REAR ADJUSTABLE FEET (Refer to p.*

*10) Picture Level and Pitch Adjustment The projection angle is adjustable up to 2.8 degrees upward and downward respectively by rotating front and back feet . To raise the projector, rotate the feet clockwise. To lower the projector or to retract the adjustable feet, rotate the feet counterclockwise. To correct keystone distortion, press the KEYSTONE button on the remote control or select Keystone from the menu (see pages 14, 30, 40, 44). Do not rotate the adjustable feet when you see the red line on the adjustable feet. The adjustable feet may fall off. ADJUSTABLE FEET 18 Installation Terminals of Projector The projector has two replaceable Interface board slots. The projector's functions can be extended by installing the optional interface boards into the terminal slots. 2 vacant slots (Input 3 and 4) are provided in your purchasing the projector.*

*For the Optional Interface Boards, contact sales dealer where you purchased the projector. 2 TERMINAL SLOTS (Factory set) INPUT/OUTPUT TERMINALS DVI / D-sub 15 Terminal 5-BNC / VideoTerminal Replacement of Terminal Note: · In the replacement of interface board, turn off the projector, press the Main On/Off Switch to Off and unplug the AC power cord from the AC outlet. 1 2 3 4 Remove 2 Screws from an interface board. Pull out the interface board. Replace the interface board.*

*Insert a new interface board along Guide to fit Socket to inside Plug. Tighten screws to secure the interface board. Guide Socket Screws NOTES ON ORDERING OR USING OPTIONAL INTERFACE BOARD When ordering or using Optional Interface Board, contact your sales dealer. When contacting the sales dealer, tell the Option Control Number (Op.cont.*

*No.) in the menu that is located on the bottom of the information menu. (See page 28) Plug Figure shows Dual-SDI terminal. 19 Installation Connecting to Computer Cables used for connection · VGA Cable (D-sub 15 pin) \* · DVI Cable · BNC Cable (BNC x 5) ( \*One cable is supplied; Other cables are not supplied with this projector.) Laptop type Desktop type Monitor Output Monitor Output Monitor Output DVI Cable VGA Cable BNC Cable DIGITAL ANALOG G B R H/HV V Terminals of the projector Unplug the power cords of both the projector and external equipment from the AC outlet before connecting cables. 20 Installation Connecting to Video Equipment Cables used for connection · Video Cable (BNC x 3, BNC x 1) · SCART-VGA Cable · DVI Cable · S-Video Cable ( Cables are not supplied with the projector.) Video Source (example) Video Cassette Recorder Video Disc Player Component video output equipment. (such as DVD player or high-definition TV source.) Digital Output (HDCP compatible) RGB SCART Composite 21-pin Output Video Output Component Video Output Y S-Video Output Pb/Cb Pr/Cr SCART-VGA DVI Cable Cable BNC Cable BNC Cable S-Video Cable DIGITAL ANALOG VIDEO Y-Pb/Cb-Pr/Cr S-VIDEO Terminals of the projector Unplug the power cords of both the projector and external equipment from the AC outlet before connecting cables. 21 Installation Connecting the AC Power Cord This projector uses nominal input voltages of 100-120 or 200240 V AC.*

*It is designed to work with single-phase power systems having a grounded neutral conductor. To reduce the risk of electrical shock, do not plug into any other type of power system. If you are not sure of the type of power being supplied, consult your authorized dealer or service center. Connect the projector with all peripheral equipment before turning on the projector. CAUTION The AC outlet must be near this equipment and must be easily accessible. Note: ·Unplug the AC power cord or turn off the MAIN ON/OFF Switch when the projector is not in use. When the projector is in stand-by mode, it consumes a little electric power. Connect the AC power cord (supplied) to the projector. NOTE ON THE POwER CORD AC power cord must meet the requirements of the country where you use the projector. Confirm the AC plug type with the chart below and proper AC power cord must be used. If the supplied AC power cord does not match your AC outlet, contact your sales dealer.*

> [You're reading an excerpt. Click here to read official SANYO PLC-](http://yourpdfguides.com/dref/3241913)[XF1000 user guide](http://yourpdfguides.com/dref/3241913)

## *Projector side For the U .S .A . and Canada Ground AC Outlet side For Continental Europe For the U .*

*K . To POWER CORD CONNECTOR on your projector. To the AC Outlet. (120 V AC) To the AC Outlet. (200240 V AC) To the AC Outlet. (200240 V AC) 22 Basic Operation Turning On the Projector 1 2 3 4 Complete peripheral connections (with a computer, VCR, etc.) before turning on the projector. Connect the projector's AC power cord into an AC outlet and turn on the MAIN ON/OFF Switch. The LAMP indicator lights red and the READY indicator lights green. Press the ON/STAND-BY button on the side control or on the remote control. The LAMP indicator dims red and the cooling fans start to operate. The preparation display appears on the screen and the countdown starts. After the countdown, the input source that was selected the last time and the Lamp mode icon (see page 60) appear on the screen. If the projector is locked with a PIN code, PIN code Input Dialog Box will appear. Enter the PIN code as instructed below.*

*16 The preparation display will disappear after 20 seconds. Selected Input Source and Lamp control Lamp mode See page 60 for the Lamp mode status Note: Enter a PIN code Use the Point ed buttons on the side control or on the remote control to enter a number. Press the Point 8 button to fix the number and move the red frame pointer to the next box. The number changes to ". Repeat " this step to complete entering a four-digit number. After entering the four-digit number, move the pointer to "Set. " Press the SELECT button so that you can start to operate the projector. If you fixed an incorrect number, use the Point 7 button to move the pointer to the number you want to correct, and then enter the correct number. If you entered an incorrect PIN code, "PIN code" and the number () will turn red for a moment. Enter the correct PIN code all over again.*

*·The Lamp replacement icon and the Filter warning icon may appear on the screen depending on the usage state of the projector. PIN code Input Dialog Box After the OK icon disappears, you can operate the projector. Note: ·When the Logo select function is set to "Off, the " logo will not be shown on the screen (p.49). ·When the "Countdown off" or "Off" is selected in the Display function, the countdown will not be shown on the screen (p.*

*48). ·During the countdown period, all operations are invalid. ·If the PIN code number is not entered within three minutes after the PIN code dialog box appeared, the projector will be turned off automatically. ·The "1234" is set as the initial PIN code at the factory. what is PIN code? PIN (Personal Identification Number) code is a security code that allows the person who knows it to operate the projector.*

*Setting a PIN code prevents unauthorized use of the projector. A PIN code consists of a four-digit number. Refer to the PIN code lock function in the Setting Menu on page 5354 for locking operation of the projector with your PIN code. CAUTION ON HANDLING PIN CODE If you forget your PIN code, the projector can no longer be started. Take special care in setting a new PIN code; write down the number in a column on page 80 of this manual and keep it on*

*hand. Should the PIN code be missing or forgotten, consult your dealer or service center. 23 Basic Operation Turning Off the Projector 1 2 Press the ON/STAND-BY button on the side control or on the remote control, and "Power off?" appears on the screen. Press the ON/STAND-BY button on the side control or on the remote control again to turn off the projector. The LAMP indicator lights bright and the READY indicator turns off. After the projector is turned off, the cooling fans operate.*

*You cannot turn on the projector during this cooling down period. When the projector has cooled down enough, the READY indicator lights green and then you can turn on the projector. To turn off the MAIN ON/OFF Switch, wait until the projector is completely cooled down. Unplug the AC power cord from the AC outlet. "Power off?" disappears after 4 seconds. 3 4 TO MAINTAIN THE LIFE OF THE LAMP ONCE YOU , TURN THE PROJECTOR ON, WAIT AT LEAST FIVE MINUTES BEFORE TURNING IT OFF . DO NOT UNPLUG THE AC POWER CORD WHILE COOLING FANS ARE RUNNING OR BEFORE THE READY INDICATOR LIGHTS GREEN AGAIN. OTHERWISE IT WILL RESULT IN SHORTENING OF THE LAMP LIFE. DO NOT OPERATE THE PROJECTOR CONTINUOUSLY WITHOUT REST. CONTINUOUS USE MAY RESULT IN SHORTENING THE LAMP LIFE.*

*TURN OFF THE PROJECTOR AND LET STAND FOR ABOUT AN HOUR IN EVERY 24 HOURS. Note: ·When the On start function is set to "On, the projector " will be turned on automatically by connecting the AC power cord to an AC outlet (p.53). ·The running speed of cooling fans is changed according to the temperature inside the projector. ·Do not put the projector in a case before the projector is cooled enough.*

*·If the WARNING TEMP indicator blinks red, see "Warning . Indicators" on page 65. ·The projector cannot be turned on during the cooling period with the READY indicator turned off. You can turn it on again after the READY indicator becomes green again. 24 Basic Operation How to Operate the On-Screen Menu The projector can be adjusted or set via the On-Screen Menu.*

*For each adjustment and setting procedure, refer to the respective sections in this manual. Side Control MENU button 1 2 3 Press the MENU button on the side control or the remote control to display the On-Screen Menu. Use the Point 7 8 buttons to select a Menu icon. Use the Point ed buttons to select an item in the selected menu. Press the SELECT button to show the item data. Use the Point 7 8 buttons to adjust the values. To close the On-Screen Menu, press the MENU button again. POINT buttons SELECT button Remote Control MENU button Note: ·The selected item is not active until the SELECT button is pressed. POINT buttons SELECT button On-Screen Menu Menu icon Menu bar Pointer (red frame ) Press the Point ed buttons to move the pointer. Item SELECT button Pointer (red frame ) Press the SELECT button here to display previous items.*

*Press the SELECT button here to display next items. Item data Press the Point 7 8 buttons to adjust the value. 25 Basic Operation Menu Bar For detailed functions of each menu, see "Menu Tree" on pages 69-71. For Computer Source q w e r t y u i o qGuide window Show the selected Menu of the On-Screen Menu. yImage Adjust Menu Used to adjust the computer image. [Contrast/Brightness/ Color management/Auto picture control/Advanced color/Color temp./White balance (R/G/B)/Offset (R/G/B)/ Sharpness/Gamma/Reset/Store] (pp. 45-47). wInput Menu Used to select an input source Computer or Video (pp. 3133).*

*uScreen Menu Used to adjust the size of the image. [Normal/True/Wide/ Full screen/Custom/Keystone/Ceiling/Rear/Reset/Digital zoom +/] (pp.*

[You're reading an excerpt. Click here to read official SANYO PLC-](http://yourpdfguides.com/dref/3241913)[XF1000 user guide](http://yourpdfguides.com/dref/3241913)

*39-40). ePC System Menu Used to select computer system (p. 34).*

*rPC Adjust Menu Used to adjust the parameters to match with the input signal format (pp. 35-37). iSetting Menu Used to set the projector's operating configurations (pp. 48-56). tImage Select Menu Used to select an image level among Standard, Real, and Image 110 (p.*

*38). oInformation Menu Display the input source information (p. 28). For Video Source q w e r t y u i qGuide window Show the selected Menu of the On-Screen Menu. tImage Adjust Menu Used to adjust the picture image. [Contrast/Brightness/ Color/Tint/Color management/Auto picture control/Advanced color/Color temp./White balance (R/G/B)/Offset (R/G/B)/ Sharpness/Gamma/Noise reduction/Progressive/Reset/Store] (pp. 45-47) wInput Menu Used to select an input source Computer or Video (pp. 3133). yScreen Menu Used to adjust the size of the image.*

*[Normal/Wide/ Custom/Keystone/Ceiling/Rear/Reset] (pp. 43-44). eAV System Menu Used to select the system of selected video source (p. 41). rImage Select Menu Used to select an image level among Standard, Cinema, and Image 110 (p. 42). uSetting Menu Used to set the projector's operating configurations (pp. 48-56). iInformation Menu Display the input source information (p. 28).*

*26 Basic Operation Operating with Projector Control Zoom Adjustment Display "Zoom" on the screen. Press the ZOOM button and then press the Point ed buttons to zoom in and out the image. Side Control ZOOM button FOCUS button LENS SHIFT button POINT buttons Focus Adjustment Display "Focus" on the screen. Press the FOCUS button and then press the Point ed buttons to adjust the focus of the image. Lens Shift Adjustment Display "Lens shift" on the screen.*

*Use the Point ed7 8 buttons to position the screen to the desired point without having picture distortion. The screen can be moved up or down to 50 percent, or sideways up to 10 percent from the central axis of the lens shift. SHUTTER button AUTO PC ADj . button INFORMATION button Auto PC Adjustment Operate the Auto PC Adj. function.*

*The computer screen adjustment can be done easily by pressing this button. See page 35 for details. Zoom Focus Note: Shutter Function Shutter function allows you to completely block out light to the screen. Press the SHUTTER button to close the shutter inside the projector. To open up the shutter, press the SHUTTER button again. Refer to p.55 for detail of setting for the Shutter function. ·The arrow disappears at the maximum lens shift in each direction. ·The arrow turns red when the lens shift comes to the center position of the screen. Note: · The SHUTTER button on the side control and the remote control cannot be effective when Shutter Protection is "On" in the Setting menu (p.*

*55). · The SHUTTER indicator on the projector's top lights blue when the shutter is closed (pp.13, 72). · The projector will shut down automatically when the set time on Shutter management has passed (p55). · The Power management function does not work when the shutter is closed (p.52). 27 Basic Operation Information Information display can be used to confirm the current operating condition of the projector and the signal being projected through the projector. Press the INFORMATION button to display the information window on the screen. To hide the information window, press the INFORMATION button again or Point 7 8 buttons. The information window can also be selected from the menu.*

*Information Menu Information Menu \* The H- and V-sync freq. values described in this figure may be different from the actual values. 28 Basic Operation Operating with Remote Control Using the remote control for some frequently used operations is advisable. Just pressing one of the buttons enables you to make the desired operation quickly without calling up the On-Screen Menu. AUTO PC button Press the AUTO PC button on the remote control to operate the Auto PC Adj.*

*function. The computer screen adjustment can be done easily by pressing this button. See page 35 for details. Remote Control LENS SHIFT button See page 27 for details. AUTO PC button ZOOM buttons Press the ZOOM buttons on the remote control to zoom in and out the image.*

*See page 27 for details. POINT ed7 8 buttons SCREEN button FOCUS buttons Press the FOCUS buttons on the remote control to adjust focus of the image. See page 27 for details. LENS SHIFT button ZOOM buttons FREEZE button FREEZE button Press the FREEZE button on the remote control to freeze the picture on the screen. To cancel the FREEZE function, press the FREEZE button again or press any other button. FOCUS buttons SCREEN button Press the SCREEN button on the remote control to select the desired screen size. The selected screen size mode appears on the screen for 4 seconds. See pages 39 to 40 and 43 to 44 for details. Press and hold the SCREEN button for more than 5 seconds to return all the screen size adjustment setting to the factory default setting. D .*

*ZOOM button INFO . button Note: ·See the next page for the description of other buttons. D .ZOOM button Press the D.ZOOM button on the remote control to enter to the Digital zoom +/ mode. See page 40 for details. INFO . button Press the INFO. button on the remote control to display the information window on the screen. See the previous page for details.*

*29 Basic Operation SHUTTER button See pages 27 and 55 for details. Remote Control SHUTTER button FILTER button Press and hold the FILTER button for more than five seconds to replace the filter mechanically. See page 51 for details. The filter cannot be rewound. · When the filter is replaced, the total accumulated time of the filter use is automatically set to 0.*

*Note: IMAGE ADj . button IMAGE ADj . button Press the IMAGE ADJ. button on the remote control to adjust an image level of the screen. For more detail, see pp.*

*45-47 . P-TIMER button FILTER button KEySTONE button IMAGE SEL . button IMAGE SEL . button Press the IMAGE SEL. button on the remote control to select a desired image level of the screen. For more detail, see pp.38, 42. Note: ·See the previous page for the description of other buttons. P-TIMER button Press the P-TIMER button on the remote control. The Timer display "00 : 00" appears on the screen and starts to count time (00 : 0059 : 59).*

*To stop the P-TIMER, press the P-TIMER button. To cancel the P-TIMER, press the P-TIMER button again. P-Timer display KEySTONE button Press the KEYSTONE button on the remote control. The "Keystone" appears on the screen. Use the Point ed7 8 buttons to correct keystone distortion. The keystone adjustment can be stored (pp.40, 44). Reduce the upper width with Point e button. Reduce the lower width with Point d button. · The white arrows indicate that there is no correction.*

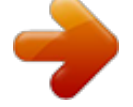

[You're reading an excerpt. Click here to read official SANYO PLC-](http://yourpdfguides.com/dref/3241913)[XF1000 user guide](http://yourpdfguides.com/dref/3241913) <http://yourpdfguides.com/dref/3241913>

 *· A red arrow indicates the direction of correction. · An arrow disappears at the maximum correction. · If you press the KEYSTONE button on the remote control again while the Keystone dialog box is being displayed, the keystone adjustment will be canceled. ·The adjustable range can be limited depending on the input signal. · "Keystone" disappears after 10 seconds.*

*Reduce the left part with Point 7 button. Reduce the right part with Point 8 button. 30 Input Selection Input Side Control Side Control button operation INPUT button INPUT 1 INPUT button INPUT 2 INPUT 3 INPUT 4 Side Control Operation Press the INPUT button on the side control. It switches to INPUT 1, INPUT 2, INPUT 3 and INPUT 4 as you press the INPUT button. Before using the INPUT button on the side control, you must select a correct input source by On-Screen Menu and the latest input source will be displayed.*

*Remote Control Remote Control button operation INPUT buttons Remote Control Operation Press the INPUT 1, INPUT 2, INPUT 3 or INPUT 4 button on the remote control. It switches to INPUT 1, INPUT 2, INPUT 3 or INPUT 4 as you press the INPUT button. Before using the INPUT button on the remote control, you must select a correct input source by On-Screen Menu and the latest input source will be displayed. Note: ·Empty slots cannot be selected. ·When a slot is empty, the input is displayed in grayout. 31 Input Selection Computer Input Source Selection Menu Operation when Selecting the INPUT 1 with DVI/D-sub 15 terminals 1 2 3 4 Press the MENU button to display the On-Screen Menu. Use the Point 7 8 buttons to move the red frame pointer to the INPUT Menu icon. Use the Point ed buttons to move the red arrow pointer to the desired input and then press the SELECT button. Then you can switch to the desired input. Press the select button again.*

*The Source Select Menu appears. INPUT MENU Input Menu icon Move the pointer (red arrow) to Input 1 and press the SELECT button. Input 1 Use the Point ed buttons to select the desired source and then press the SELECT button. Source Select Menu Move the pointer (red arrow) to the desired source and press the SELECT button. RGB (PC analog) When your computer is connected to the INPUT 1 (ANALOG) terminal, select RGB (PC analog). RGB (PC digital) When your computer is connected to INPUT 1 (DIGITAL) terminal, select RGB (PC digital). when Selecting the INPUT 2 with 5-BNC/Video/S-Video terminals INPUT MENU INPUT Menu icon Move the pointer (red arrow) to Input 2 and press the SELECT button. RGB When your computer is connected to the INPUT 2 (5 BNC INPUT JACKS) terminal, select RGB. Input 2 Source Select Menu Move the pointer (red arrow) to RGB and press the SELECT button. Note: ·When a slot is empty, the input is displayed in grayout.*

*32 Input Selection Video Input Source Selection Menu Operation when Selecting the INPUT 1 with DVI/D-sub 15 terminals When connecting to video equipment, select the type of Video source in the Source Select Menu. RGB (Scart) When scart video equipment is connected to the INPUT 1 (ANALOG) terminal, select RGB (Scart). RGB (AV HDCP) If the HDCP-compatible signal source is connected to the INPUT 1 (DIGITAL) terminal, select RGB (AV HDCP). Input 1 Source Select Menu Move the pointer (red arrow) to RGB (Scart) or RGB (AV HDCP) and press the SELECT button. INPUT MENU Input Menu icon Move the pointer (red arrow) to Input 1 and press the SELECT button.*

*when Selecting the INPUT 2 with 5-BNC/Video/S-Video terminals When connecting to video equipment, select the type of Video source in the Source Select Menu. y, Pb/Cb, Pr/Cr When the video input signal is connected to the Y-Pb/CbPr/Cr jacks, select Y, Pb/Cb, Pr/Cr. Video When the video input signal is connected to the VIDEO jack, select Video. S-Video When the video input signal is connected to the S-VIDEO jack, select S-Video. Source Select Menu Move the pointer (red arrow) to Y, Pb/Cb, Pr/Cr , Video, or S-video and press the SELECT button.*

*INPUT MENU Input Menu icon Move the pointer (red arrow) to Input 2 and press the SELECT button. Input 2 Note: · HDCP (High-bandwidth Digital Content Protection) is a system for protecting digital entertainment content which is delivered by DVI (Digital Visual Interface) from being copied. The specification of HDCP is decided and controlled by Digital Content Protection, LLC. Should the specification be changed, this projector may not display the digital content protected by HDCP . ·When a slot is empty, the input is displayed in grayout. 33 Computer Input Computer System Selection Automatic Multi-Scan System This projector automatically tunes to various types of computers (refer to "Compatible Computer Specifications" on pages 75-76). If a computer is selected as a signal source, this projector automatically detects the signal format and tunes to project a proper image without any additional settings. (Some computers need to be set manually.) One of the following messages may appear when: Auto When the projector cannot recognize the connected signal conforming to the provided PC Systems, the "Auto" is displayed on the PC System Menu icon and the Auto PC Adjustment function works to display proper images. If the image is not projected properly, a manual adjustment is required (pp.*

*3637). There is no signal input from the computer. Check the connection between your computer and the projector. (See "Troubleshooting" on page 66.) The preset system is manually adjusted in the PC Adjust Menu. The adjusted data can be stored in the Mode 110 (pp. 36-37). PC systems provided in this projector is chosen. The projector chooses a proper system provided in the projector and displays it. PC SySTEM MENU PC SySTEM MENU PC System Menu icon Selected system is displayed.*

*----- Mode 1 SVGA 1 Mode 1 and SVGA 1 are examples. Selecting Computer System Manually PC system can also be selected manually. 1 2 Press the MENU button to display the On-Screen Menu. Use the Point 7 8 buttons to move the red frame pointer to the PC System Menu icon. Use the Point ed buttons to move the red arrow pointer to the desired system, and then press SELECT button.*

*PC System Menu icon Selected system is displayed Systems in this dialog box can be selected. Custom Mode (110) set in PC Adjust Menu (pp.36-37). 34 Computer Input Auto PC Adjustment Auto PC Adjustment function is provided to automatically adjust Fine sync, Total dots, Horizontal and Vertical positions to conform to your computer. Direct Operation The Auto PC adjustment function can be operated directly by pressing the AUTO PC button on the remote control or the AUTO PC ADJ.*

*button on the side control. Remote Control AUTO PC button Side Control AUTO PC ADj . button Menu Operation Auto PC adj . PC ADjUST MENU 1 2 Press the MENU button to display the On-Screen Menu.*

[You're reading an excerpt. Click here to read official SANYO PLC-](http://yourpdfguides.com/dref/3241913)

[XF1000 user guide](http://yourpdfguides.com/dref/3241913)

 *Use the Point 7 8 buttons to move the red frame pointer to the PC Adjust Menu icon. Use the Point ed buttons to move the red frame pointer to the AUTO PC adj. icon and then press the SELECT button twice. PC Adjust Menu icon Move the red frame pointer to the Auto PC adj. and press the SELECT button twice. To store the adjusted parameters .*

*The adjusted parameters of the Auto PC Adjustment can be stored in the projector. Once the parameters are stored, the setting can be done just by selecting Mode in PC SYSTEM Menu (p.34). See MANUAL PC ADJUSTMENT on pages 36-37 . "Please wait... appears while the Auto PC " adjustment is in process. Note: ·Fine sync, Total dots, Horizontal and Vertical position of certain computers cannot be fully adjusted with the Auto PC Adjustment function. When the image is not provided properly with this operation, manual adjustments are required (pp.*

*36-37). ·Auto PC Adjustment cannot be operated in Digital Signal Input on the DVI terminal and "480p, "575p, "480i, "575i, " " " " "720p, "1035i, or "1080i" is selected on the PC SYSTEM " " Menu. ·Depending on the condition of signals and the type and length of cables, the signals may not be properly viewed. 35 Computer Input Manual PC Adjustment Some computers employ special signal formats which may not be tuned by Multi-Scan system of this projector. Manual PC Adjustment enables you to precisely adjust several parameters to match those special signal formats.*

*The projector has 10 independent memory areas to store those manually adjusted parameters. It allows you to recall the setting for a specific computer. Note: The PC Adjust Menu cannot be operated when the digital signal input on the DVI terminal is selected on PC System Menu. 1 2 Press the MENU button to display the On-Screen Menu. Use the Point 7 8 buttons to move the red frame pointer to the PC Adjust Menu icon.*

*@@Use the Point 7 8 buttons to adjust the setting value. PC ADjUST MENU PC Adjust Menu icon Fine sync Use the Point 7 8 buttons to adjust the value, eliminating a flicker from the image displayed (from 0 to 31). Total dots Use the Point 7 8 buttons to adjust the number of total dots in one horizontal period to match your PC image. Position H Use the Point 7 8 buttons to adjust the horizontal picture position. Position V Use the Point 7 8 buttons to adjust the vertical picture position. Current mode Press the SELECT button to show H-sync freq. and V-sync freq. of the connected computer. Clamp Use the Point 7 8 buttons to adjust the clamp level. When the image has dark bars, try this adjustment.*

*Display area H Use the Point 7 8 buttons to adjust the horizontal area displayed by this projector. Display area V Use the Point 7 8 buttons to adjust the vertical area displayed by this projector. Move the red frame pointer to the desired item and press the SELECT button. Status (Stored/Free) of the Selected Mode. Selected Mode Press the Point 7 8 buttons to adjust the value. Press the SELECT button at this icon to adjust "Clamp, "Display area H, or " " "Display area V. " Current mode Press the SELECT button at Current mode icon to show the information of the connected computer. Press the SELECT button at this icon to display the previous items. 36 Computer Input Reset To reset the adjusted data, select Reset and press the SELECT button. A confirmation box appears and then select [Yes].*

*All adjustments will return to their previous figures. Mode free To clear the adjusted data, select Mode free and then press the SELECT button. Move the red arrow pointer to the Mode that you want to clear and then press the SELECT button. Store To store the adjusted data, select Store and then press the SELECT button. Move the red arrow pointer to one of the Mode 1 to 10 in which you want to store, and then press the SELECT button.*

*Quit Exit the PC Adjust Menu. To store the adjusted data . This Mode has stored parameters. To clear the adjusted data . Close this dialog box. Confirmation box appears and then select [Yes]. Vacant Close this dialog box. Values of "Total dots, "Position " H, "Position V, "Display area " " H, and "Display area V. " " Confirmation box appears and then select [Yes]. 37 Computer Input Image Level Selection Direct Operation Press the IMAGE SEL. button on the remote control to select the desired image level. Remote Control Standard Real Image1 · · · Image 10 IMAGE SEL . button Menu Operation 1 2 Press the MENU button to display the On-Screen Menu. Use the Point 7 8 buttons to move the red frame pointer to the Image Select Menu icon. Use the Point ed buttons to move the red frame pointer to the desired image level and then press the SELECT button.*

*@@Real Picture level with improved halftone for graphics. @@47). 38 Computer Input Screen Size Adjustment Select the desired screen size that conforms to the input signal source. 1 2 Press the MENU button to display the On-Screen Menu. @@@@Normal SCREEN MENU Screen Menu icon Move the red frame pointer to the desired function and press the SELECT button. Provide the image at the normal computer aspect ratio of 4:3. True Provide the image in its original size. When the original image size is larger than the screen size (1024 x 768), the projector enters to the panning mode automatically. Use the Point ed7 8 buttons to pan the image. When adjusted, the arrows will turn red.*

*When reached to the correction limits, the arrows will disappear. wide Provide the image to fit the wide video aspect ratio (16:9) by expanding the image width uniformly. This function can be used to provide the squeezed video signal at 16:9. Full screen Provide the full screen image. @@@@To display the Aspect dialog box, press the SELECT button at Custom again and then the Aspect dialog box appears.*

*Scale H/V .....*

*......... Adjust the Horizontal/Vertical screen scale.*

## *H&V ..........*

*..... .....*

*.. When set to "On, the aspect ratio is " fixed. The "Scale V" appears dimmed and becomes unavailable. @@Position H/V ......*

*.... Adjust the Horizontal/Vertical screen position. Common .....*

*..... .... Save the adjusted scale to all the inputs.*

*Press the SELECT button at Common to display a confirmation box. To save the scale, press the SELECT button at "Yes. " When Custom is selected, the saved scale is used. Reset .......*

## *..........*

*... Reset the all adjusted values. Press the SELECT button at Reset to display a confirmation box.*

*To reset, press the SELECT button at "Yes. " Note: ·True, Full screen, and Digital zoom +/ cannot be selected when no signal is detected in the PC System Menu (p.34). ·The projector cannot display and resolution higher than 1920 x 1200. If your computer's screen resolution is higher than 1920 x 1200, lower the resolution before connecting the projector.*

*·The image data other than XGA (1024 x 768) is modified to fit the screen size in initial mode.*

[You're reading an excerpt. Click here to read official SANYO PLC-](http://yourpdfguides.com/dref/3241913)

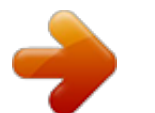